# <span id="page-0-0"></span>VAIO

## Příručka k software

 $\blacktriangleright$ 

<span id="page-1-0"></span>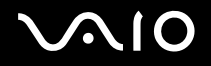

## *Důležité informace*

## *Upozornění*

Tento produkt obsahuje software, který je majetkem společnosti Sony a je licencován dalšími dodavateli. Na používání tohoto softwaru se vztahují podmínky licenčních smluv dodaných s produktem. Specifikace softwaru podléhají změnám bez předchozího upozornění a nemusí být identické s aktuálními konečnými verzemi. Za aktualizace a rozšíření softwaru budou pravděpodobně účtovány další poplatky. Za přihlášení k odběru online služeb od poskytovatelů bude pravděpodobně vyžadován poplatek a údaje o kreditní kartě. Před přihlášením k odběru finančních služeb bude pravděpodobně třeba uzavřít dohody se zúčastněnými finančními institucemi.

© 2004 Sony Corporation. Všechna práva vyhrazena.

Nepovolené kopírování celého dokumentu nebo jeho částí je zakázáno.

## *ENERGY STAR*

Jako partner programu ENERGY STAR společnost **Sony** zaručuje, že tento produkt splňuje pravidla programu ENERGY STAR pro úsporu energie. Program **International ENERGY STAR Office Equipment Program** je mezinárodní program, který propaguje používání energeticky úsporných počítačů a kancelářského vybavení. Tento program podporuje vývoj a šíření produktů, jejichž funkce umožňují účinně snižovat spotřebu energie. Jedná se o otevřený systém s dobrovolnou účastí subjektů. Program je zaměřen na kancelářské vybavení, jako například počítače, displeje, tiskárny, faxy a kopírky. V rámci účastnických zemí se pro tyto produkty používají jednotné standardy a loga.

ENERGY STAR je registrovaná ochranná známka v USA.

<span id="page-2-0"></span>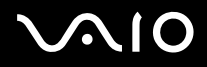

#### **Příručka k software** *Důležité informace*

*2*  $\blacktriangleleft$  $\blacktriangleleft$  $\blacktriangleleft$ 

## *Ochranné známky*

Sony, Battery Checker, Click to DVD, DVgate Plus, HotKey Utility, Keyboard Utility, Memory Stick Formatter, PictureGear Studio, Prepare your VAIO, SonicStage, SonicStage Mastering Studio, Sony Notebook Setup, VAIO Edit Components, VAIO Launcher, VAIO Media, VAIO Power Management, VAIO Power Management Viewer, VAIO System Information, VAIO Zone, Memory Stick, the Memory Stick logo, VAIO a logo VAIO jsou ochranné známky společnosti Sony Corporation. Microsoft, Internet Explorer, Windows Movie Maker, Windows Media Player, Windows XP Professional, Windows XP Home Edition, Microsoft Works a logo Windows jsou ochranné známky nebo registrované ochranné známky společnosti Microsoft Corporation v USA a dalších zemích.

i.LINK je ochranná známka společnosti Sony, která označuje pouze produkty vybavené připojením IEEE1394.

Adobe, Adobe Acrobat Elements, Adobe Acrobat Professional, Adobe Photoshop Album, Adobe Reader, Adobe Premiere Standard a Adobe Photoshop Elements jsou ochranné známky společnosti Adobe Systems Incorporated.

MoodLogic je ochranná známka společnosti MoodLogic, Inc.

Norton Internet Security 2004 a Norton Password Manager 2004 jsou ochranné známky nebo registrované ochranné známky společnosti Symantec Corporation.

RecordNow! je ochranná známka společnosti Sonic.

WinDVD for VAIO je ochranná známka společnosti InterVideo, Inc.

Sun Java VM je ochranná známka společnosti Sun Microsystems, Inc.

Google Toolbar je ochranná známka společnosti Google.

Yahoo! Messenger je ochranná známka společnosti Yahoo!.

SafeGuard PrivateDisk je ochranná registrovaná známka společnosti Utimaco Software.

My Info Center obsahuje software Macromedia Flash Player od společnosti Macromedia, Inc., Autorská práva © 1995-2003 Macromedia, Inc. Všechna práva vyhrazena. Macromedia a Flash jsou ochranné známky Macromedia, Inc.

Všechny ostatní názvy systémů, produktů a služeb jsou ochrannými známkami příslušných vlastníků. Značky ™ nebo ® nejsou v této příručce uváděny. Specifikace podléhají změnám bez předchozího upozornění. Všechny ostatní ochranné známky jsou známkami příslušných vlastníků.

Přehled softwaru, který je k dispozici pro tento model, najdete na tištěné stránce **Specifications**.

<span id="page-3-0"></span>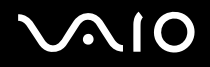

## <span id="page-3-1"></span>*Registrace počítače VAIO*

Registrace počítače Sony VAIO trvá pouze krátce.

Po zaregistrování budete moci využívat kvalitních služeb zákazníkům společnosti Sony a získáte následující výhody:

- ❑ **Club VAIO –** odborná pomoc online, výukové materiály, tipy a triky, novinky, diskusní skupiny, soutěže, soubory a aktualizace softwaru ke stažení zdarma.
- ❑ **VAIO-Link –** máte-li při používání počítače potíže, můžete vyhledat možné řešení na webu VAIO-Link:<http://www.vaio-link.com>.
- ❑ **Guarantee –** ochrana investic. Podmínky jsou uvedeny na stránce **Guarantee** a další informace najdete v dokumentaci **Guide to Troubleshooting and Recovering your VAIO System**.

Při registraci počítače Sony VAIO postupujte podle následujících pokynů:

**1** Nastavte připojení k Internetu (viz také **[Konfigurace modemu \(strana](#page-44-0) 44)**).

#### **2** Spusťte **VAIO Online Registration**.

Odkaz je uveden v nabídce **Start** (**Start/All Programs/VAIO Promotions/VAIO Online Registration**). V případě potřeby změňte jazyk a potom klepněte na tlačítko **Next**.

- **3** Klepněte na tlačítko **Register Now** a potom klepněte na tlačítko **Next**. Zobrazí se příslušná webová stránka.
- **4** Zadejte jméno a příjmení. Sériové číslo počítače bude vyplněno automaticky.
- **5** Klepněte na tlačítko **Submit**.
- **6** Zadejte požadované údaje a potom klepněte na tlačítko **Submit**. Po dokončení registrace počítače VAIO se zobrazí obrazovka s poděkováním. Pokud jste zadali e-mailovou adresu, obdržíte zprávu s potvrzením od klubu Club VAIO.
- ✍ Po zaregistrování můžete kdykoli otevřít registrační stránku **VAIO Online Registration** a zaktualizovat údaje, aniž by bylo nutné vyplňovat dotazník.

<span id="page-4-0"></span>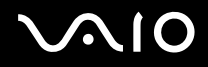

## *Software dodaný s počítačem*

V této části je uveden přehled možností softwaru dodaného s počítačem.

Softwarový balík obsahuje předinstalovaný software a dále aplikace, které lze nainstalovat z dodaného disku **VAIO Recovery Disc**\* nebo z pevného disku (v závislosti na modelu).

**!** Po obnovení systému nebudou některé přeinstalované aplikace k dispozici. Další informace najdete v příručce **Guide to Troubleshooting and Recovering your VAIO System**.

> Některé z aplikací uvedených v této části pravděpodobně nejsou pro tento model k dispozici. Přehled softwaru, který je k dispozici pro tento model, najdete na tištěné stránce **Specifications**, informace o instalaci naleznete v příručce **Guide to Troubleshooting and Recovering your VAIO System**.

\*Pokud máte 2 disky DVD, první DVD je nazván **VAIO Recovery Disc 1/2** a druhý **VAIO Applications and Documentation Disc 2/2**.

## <span id="page-5-0"></span>**AIO**

*5*  $\blacktriangleleft$  $\blacktriangleleft$  $\blacktriangleleft$ 

#### ❑ **[Audio \(strana](#page-8-0) 8)**

- ❑ [SonicStage \(strana](#page-8-1) 8)
- ❑ [SonicStage Mastering Studio \(strana](#page-8-2) 8)
- ❑ [MoodLogic \(strana](#page-9-0) 9)

#### ❑ **[CD/DVD Burning \(strana](#page-10-0) 10)**

- ❑ [Click to DVD \(strana](#page-10-1) 10)
- ❑ [RecordNow! 7.0 \(strana](#page-11-0) 11)

#### ❑ **[Media Sharing \(strana](#page-12-0) 12)**

❑ [VAIO Media \(strana](#page-12-1) 12)

#### ❑ **[Office Applications \(strana](#page-13-0) 13)**

- ❑ [Adobe Acrobat Elements 6.0 \(strana](#page-13-1) 13)
- ❑ [Adobe Acrobat 6.0 Professional Try & Buy \(strana](#page-13-2) 13)
- ❑ [Adobe Reader 6.0 \(strana](#page-14-0) 14)
- ❑ [Microsoft Works \(strana](#page-15-0) 15)

#### ❑ **[Photo \(strana](#page-16-0) 16)**

- ❑ [Adobe Photoshop Album Starter Edition \(strana](#page-16-1) 16)
- ❑ [Adobe Photoshop Elements 2.0 \(strana](#page-16-2) 16)
- ❑ [PictureGear Studio \(strana](#page-17-0) 17)

## <span id="page-6-0"></span>**AIO**

*6*  $\blacktriangleleft$  $\blacktriangleleft$  $\blacktriangleleft$ 

- ❑ **[Security & Utilities \(strana](#page-18-0) 18)**
	- ❑ [Google Toolbar \(strana](#page-18-1) 18)
	- ❑ [HotKey Utility \(strana](#page-18-2) 18)
	- ❑ [Memory Stick Formatter \(strana](#page-18-3) 18)
	- ❑ [Norton Internet Security 2004 \(strana](#page-19-0) 19)
	- ❑ [Norton Password Manager 2004 \(strana](#page-20-0) 20)
	- ❑ [Sony Notebook Setup \(strana](#page-20-1) 20)
	- ❑ [SafeGuard PrivateDisk \(strana](#page-21-0) 21)
	- ❑ [VAIO Power Management \(strana](#page-21-1) 21)
	- ❑ [VAIO System Information \(strana](#page-22-0) 22)
	- ❑ [VAIO Update \(strana](#page-22-1) 22)
	- ❑ [Yahoo! Messenger and Yahoo! Personals \(strana](#page-23-0) 23)
- ❑ **[Video-\(TV\) \(strana](#page-24-0) 24)**
	- ❑ [Adobe Premiere Standard \(strana](#page-24-1) 24)
	- ❑ [DVgate Plus \(strana](#page-25-0) 25)
	- ❑ [tvtv \(strana](#page-26-1) 26)
	- ❑ [VAIO Edit Components \(strana](#page-26-0) 26)
	- ❑ [WinDVD for VAIO \(strana](#page-27-0) 27)
	- ❑ [VAIO Zone \(strana](#page-27-1) 27)
	- ❑ [VAIO Launcher \(strana](#page-29-0) 29)

## <span id="page-7-0"></span> $\bigwedge$ 10

Další kategorie popsané v této příručce:

- ❑ **[VAIO Recovery Disc \(strana](#page-30-0) 30)**
- ❑ **[My Info Center \(strana](#page-31-0) 31)**
- ❑ **Operač[ní systém \(strana](#page-33-0) 33)**
	- ❑ Operač[ní systém Windows XP Professional s aktualizací Service Pack 2 \(strana](#page-33-1) 33)
	- ❑ Operač[ní systém Windows XP Home Edition s aktualizací Service Pack 2 \(strana](#page-33-2) 33)
	- ❑ [Sun Java Virtual Machine \(VM\) \(strana](#page-34-0) 34)
	- ❑ [Internet Explorer 6.0 \(strana](#page-35-0) 35)
- ❑ **[VAIO Promotions \(strana](#page-36-0) 36)**
	- ❑ [VAIO Online Registration \(strana](#page-36-1) 36)
	- ❑ [Language Selector \(strana](#page-36-2) 36)
	- ❑ [Your voice counts \(strana](#page-36-3) 36)
	- ❑ [Adobe Companion Pack for VAIO \(strana](#page-37-0) 37)
- ❑ **[Upgrade your software \(strana](#page-39-0) 39)**
	- ❑ [Adobe Store \(strana](#page-39-1) 39)
	- ❑ [Symantec Store \(strana](#page-39-2) 39)
	- ❑ [Utimaco Store \(strana](#page-39-3) 39)
	- ❑ [VAIO-Link \(strana](#page-40-0) 40)
- Popis funkce jednotlivých aplikací najdete v souborech elektronické nápovědy dodaných s aplikací. V mnoha případech můžete stisknout klávesu **<F1>** a zobrazit tak nápovědu.

<span id="page-8-3"></span>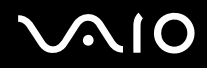

## <span id="page-8-0"></span>*Audio*

### <span id="page-8-1"></span>*SonicStage*

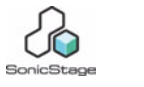

*Sony Corporation*

Softwarová aplikace SonicStage využívá technologii na ochranu autorských práv OpenMG, kterou vyvinula společnost Sony Corporation a která umožňuje nahrávat a přehrávat digitální hudební data v osobním počítači. Po zašifrování a nahrání na pevný disk umožňuje technologie OpenMG data přehrávat v počítači, ale zabraňuje neoprávněnému šíření. Smyslem technologie OpenMG je vytvořit prostředí, ve kterém by bylo možné distribuovat větší množství velmi kvalitní hudby, ale zároveň by nemohlo docházet k neoprávněnému šíření hudebních souborů. Se softwarem SonicStage lze šifrovat a spravovat hudební soubory stažené do počítače prostřednictvím služeb EMD nebo přijaté (či vytvořené) z vlastního disku CD nebo z Internetu.

## <span id="page-8-2"></span>*SonicStage Mastering Studio*

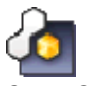

*Sony Corporation*

Aplikace SonicStage Mastering Studio\* umožňuje nahrávat písně z analogových nahrávek nebo magnetofonových pásků do počítače a ukládat je na disky CD-R nebo CD-RW nebo ve formě zvukových souborů. Tento nástroj pro zpracování zvuku přináší uživatelům počítače VAIO při nahrávání hudby z analogových nahrávek do počítače výrazné zlepšení kvality zvuku a při zapisování na audio CD nabízí vysokou kvalitu zvuku.

\* Dostupné pro všechny osobní počítače a některé modely notebooků.

<span id="page-9-1"></span>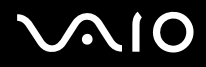

## <span id="page-9-0"></span>*MoodLogic*

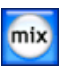

*MoodLogic, Inc.*

Aplikace MoodLogic slouží k uspořádání skladeb podle tempa, žánru, interpreta, roku, názvu písně a dokonce podle nálady, jako například veselé, romantické nebo vyrovnané. Díky tomu můžete vytvářet seznamy stop podle nálad a hudebních stylů.

Další možnosti:

- ❑ můžete vybrat některou píseň a okamžitě vytvořit směs podobných písní,
- ❑ automaticky uspořádat hudbu v počítači,
- ❑ automaticky vkládat značky ID3,
- ❑ jediným klepnutím přenést písně a namixované skladby do přehrávače MP3 nebo disků CD\*,
- ❑ jediným klepnutím vstoupit do databáze aplikace MoodLogic, která obsahuje nejucelenější dostupná data o písních.

#### **Jako zákazník společnosti Sony obdržíte 100 kreditů zdarma!**

Další informace o kreditech a výše uvedených tématech naleznete v HTML souborech přiložených k aplikaci MoodLogic. Soubory HTML naleznete v: **Start/All Programs/MoodLogic/MoodLogic HTML**.

\* Je vyžadován software pro vypalování disků CD.

<span id="page-10-2"></span>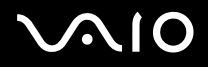

## <span id="page-10-0"></span>*CD/DVD Burning*

#### <span id="page-10-1"></span>*Click to DVD*

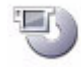

*Sony Corporation*

S aplikací Click to DVD<sup>\*</sup> můžete pouhým klepnutím myši vytvářet špičkové záznamy DVD. Stačí k tomuto počítači Sony připojit digitální videokameru Sony Digital Handycam pomocí kabelu i.LINK a můžete přenášet vaše rodinné vzpomínky na disk DVD a sdílet tento obsah s ostatními. Aplikace Click to DVD vás dokonce provede čtyřmi jednoduchými kroky postupu, ve kterých můžete vytvářet nabídky DVD s aktivními pohyblivými ikonami kapitol.

Je-li počítač vybaven aplikací PC with TV tuner\*\*, umožňuje aplikace Click to DVD převádět analogový videosignál na digitální. Click to DVD podporuje funkci digitální videokamery DCR-HC 1000 Surround Rec function a umožňuje vypalování disků DVD ve formátu Dolby Digital 5.1 ch.

★ Více informací naleznete v souboru elektronické nápovědy softwaru Click to DVD.

\* V závislosti na modelu. Použitelné u počítačů s jednotkou DVD-RW nebo DVD+/-RW.

<span id="page-11-1"></span>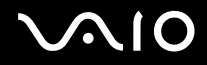

#### <span id="page-11-0"></span>*RecordNow! 7.0*

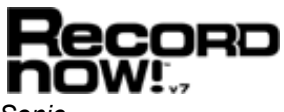

*Sonic*

Sonic RecordNow!\* je nejmodernější nástroj pro zpracování CD a DVD disků, který umožní vypalování CD a DVD disků bez jakýchkoliv složitostí. Se špičkovým uživatelským rozhraním založeným na úkolech, které bylo navrženo odborníky, je snadnější než kdy předtím získat ze své CD nebo DVD vypalovačky to nejlepší Sonic RecordNow! má všechny vlastnosti, které jsou potřeba k vypalování CD a DVD disků, přesných kopií a diskových obrazů – to vše můžete udělat jen několika klepnutími myší. S podporovou dvouvrstevného vypalování máte pro uložení dat dvojnásobnou kapacitu než dříve, nebot' nyní můžete na jednu stranu DVD disku zapsat dvě vrstvy dat!

Další informace a odbornou pomoc získáte na webu:

[http://support.sonic.com/](http://support.sonic.com/desktop/default.asp?product=recordnow&type=desktop)

\* Dostupné pouze pro modely notebooků a osobních počítačů s jednotkou CD-RW/DVD-ROM nebo DVD-RW drive.

<span id="page-12-2"></span>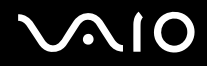

## <span id="page-12-0"></span>*Media Sharing*

<span id="page-12-1"></span>*VAIO Media*

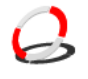

*Sony Corporation*

Software VAIO Media umožňuje šířit po síti multimédia a umožňuje sdílet hudbu, video a soubory s obrázky mezi počítači VAIO. VAIO Media umožňuje specifickým počítačům ("multimediální klienti") na vaši klasické kabelové nebo bezdrátové síti přistupovat k multimediálním souborům uloženým na vašem počítači VAIO ("multimediální server").

<span id="page-13-3"></span>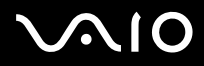

## <span id="page-13-0"></span>*Office Applications*

<span id="page-13-1"></span>*Adobe Acrobat Elements 6.0*

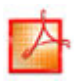

#### *Adobe Systems Incorporated*

Pomocí aplikace Adobe Acrobat Elements 6.0 můžete snadno vytvářet PDF soubory:

- ❑ Klepnutím pravým tlačítkem myši na zdrojový soubor a vybráním **Convert to Adobe PDF**.
- ❑ Klepnutím na ikonu na panelu nástrojů **Convert to Adobe PDF**.
- ❑ Spuštěním **Acrobat Elements** a klepnutím na **Next**. Poté můžete vytvořit své PDF sobory s pomocí svých oblíbených nastavení.
- ❑ Tisknout soubory pomocí ovladače virtuální tiskárny Adobe PDF.

Odpovědi na otázky a odbornou pomoc najdete na webu:

<http://www.adobe.com>

#### <span id="page-13-2"></span>*Adobe Acrobat 6.0 Professional Try & Buy*

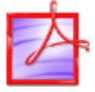

#### *Adobe Systems Incorporated*

Software Adobe Acrobat 6.0 Professional\* umožňuje obchodním, kreativním a technickým odborníkům, kteří pracují s graficky složitými dokumty zlepšit spolehlivost a efektivitu výměny důležité obchodní dokumentace. Vyzkoušejte po dobu 30 dní.

- Spolehlivá výměna dokumentace
- ❑ Zefektivněte kontrolu důležité dokumentace

## <span id="page-14-1"></span>**AIO**

- ❑ Chraňte duševní vlastnictví
- ❑ Zajistěte vysokou kvalitu tištěného výstupu

Odpovědi na otázky a odbornou pomoc najdete na webu:

<http://www.adobe.com>

\* Dostupné pouze pro vybrané jazyky: angličtina, francouzština a němčina.

### <span id="page-14-0"></span>*Adobe Reader 6.0*

## ГĄ

*Adobe Systems Incorporated*

Software Adobe Reader 6.0 je aplikace, která umožňuje zobrazit a tisknout dokumenty ve formátu Adobe Portable Document Format (PDF) na různých hardwarových platformách a v různých operačních systémech. Tato nová verze je podobná verzi Adobe Acrobat Reader a přináší celou řadu účinných funkcí, které umožňují:

- ❑ Odesílat formuláře ve formátu Adobe PDF, které obsahují pole pro vyplnění a které byly vytvořeny v aplikacích jako například Adobe Acrobat 6.0 Professional nebo Adobe Form Designer.
- ❑ Přehrávat různé vložené multimediální soubory.
- ❑ Číst a uspořádávat velmi věrné elektronické publikace (eBooks).
- ❑ Aktivovat možnosti vyhledávání a usnadnění integrovaná v souborech formátu PDF.
- ❑ Zobrazit prezentace a elektronické vizitky vytvořené v aplikaci Adobe Photoshop Album a exportovat fotografie pro zpracování online (služby zpracování fotografií online se v jednotlivých oblastech liší).

Odpovědi na otázky a odbornou pomoc najdete na webu:

<http://www.adobe.com>

<span id="page-15-1"></span>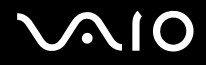

#### <span id="page-15-0"></span>*Microsoft Works*

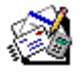

*Microsoft Corporation*

Aplikace Microsoft Works obsahuje základní nástroje potřebné pro práci s počítačem. Mezi různé součásti aplikace patří nástroje pro běžnou poštu, účetnictví, plánování a mnohé další. Tento software obsahuje elektronickou příručku Getting Started. Další informace a odbornou pomoc získáte na webu:

[http://www.microsoft.com/products/works/](http://www.microsoft.com/products/works)

<span id="page-16-3"></span>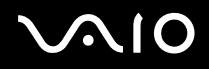

## <span id="page-16-0"></span>*Photo*

#### <span id="page-16-1"></span>*Adobe Photoshop Album Starter Edition*

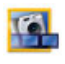

#### *Adobe Systems Incorporated*

Prozkoumejte základní funkce software Adobe Photoshop Album v Adobe Photoshop Album Starter Edition. Tato verze s omezenými funkcemi plného produktu má vše, co je potřeba k vyhledávání, úpravám, sdílení a uchování vašich vzpomínek. Namísto prohledávání nekonečného množství složek můžete použít pohodlný kalendář a vyhledat s jeho pomocí fotografie dle data nebo můžete využít revoluční označení klíčovými slovy a vyhledat tak přesnou skupinu snímků, které požadujete. Rychle můžete odstranit efekt červených očí, nesprávné nasvětlené a další základní vady. Užijte si zábavu při vytváření svých prezentací, karet, vázaných fotoalb a mnoha dalšího. Pak vytvořené dílo můžete sdílet s kýmkoliv, kdekoliv – a to dokonce na mobilních telefonech a handheldech – několika klepnutími myší.

Odpovědi na otázky a odbornou pomoc najdete na webu:

<http://www.adobe.com>

#### <span id="page-16-2"></span>*Adobe Photoshop Elements 2.0*

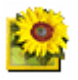

#### *Adobe Systems Incorporated*

Aplikace Adobe Photoshop Elements přináší novou generaci upravování fotografií s novými výkonnými funkcemi, mezi kterými si každý uživatel najde tu nejvhodnější. Aplikace Photoshop Elements, která je nejbohatší a nejproduktivnější sadou nástrojů, umožňuje uživateli rozvíjet kreativitu, pracovat s maximální efektivitou a dosahovat těch nejlepších výsledků se všemi obrazovými médii.

Sériové číslo pro tuto nabídku aktualizace od Adobe je následující: **1057-4301-0399-4601-1957-8646**

Použijte jej při aktualizaci na Adobe Photoshop, nebo při registraci vaší kopie software.

<span id="page-17-1"></span>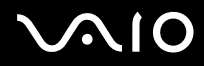

Odpovědi na otázky a odbornou pomoc najdete na webu:

<http://www.adobe.com>

#### <span id="page-17-0"></span>*PictureGear Studio*

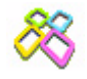

*Sony Corporation*

Aplikace PictureGear Studio je software, který se snadno používá, a který přináší uživateli maximum zábavy s fotografiemi pořízenými digitálním fotoaparátem. Software PictureGear Studio umožňuje snadno přenášet fotografie do počítače, vytvářet fotografická alba a tisknout.

<span id="page-18-4"></span>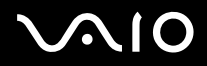

## <span id="page-18-0"></span>*Security & Utilities*

<span id="page-18-1"></span>*Google Toolbar*

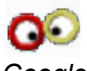

*Google*

Google Toolbar může automaticky vyplňovat webové formuláře pomocí funkce AutoFill. V Google Toolbar vyplníte své osobní informace pouze jednou a pokaždé, když poté budete vyplňovat nový webový formulář, data se vyplní automaticky. Pomocí funkce Pop-up Blocker je aplikace Google Toolbar schopná zabránit automatickému otevírání nových oken při návštěvě dané webové stránky. Procházení webu nikdy nebylo tak jednoduché. K omezení parametrů vyhledávání můžete použít pokročilé vyhledávací funkce Google Toolbar. Odpovědi na otázky a odbornou pomoc najdete na webu:

<http://toolbar.google.com/help.html>

### <span id="page-18-2"></span>*HotKey Utility*

*Sony Corporation*

Nástroj HotKey Utility umožňuje rychlý přístup k různým funkcím pomocí klávesy <**Fn>**, například zvyšování jasu. Další informace najdete v kapitole **Klávesové zkratky a funkce s klávesou <Fn>** v dokumentu **Příručka pro hardware**.

#### <span id="page-18-3"></span>*Memory Stick Formatter*

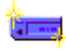

#### *Sony Corporation*

Aplikace Memory Stick Formatter je speciální aplikace pro formátování paměťových karet Memory Sticks. Tuto aplikaci lze používat i pro přeformátování těchto paměťových karet. Tento software lze navíc použít i pro přeformátování takových paměťových karet Memory Sticks, které systém Windows nedokáže rozlišit.

<span id="page-19-1"></span>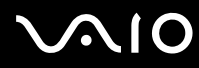

- $\mathbb{Z}$  Zformátováním paměťové karty Memory Sticks pomocí této aplikace budou veškerá data na kartě ztracena. V případě potřeby si před formátováním zhotovte zálohu dat z karty.
- **!** K formátování paměťových karet Memory Sticks nepoužívejte příkaz **Format** systému Windows.

#### <span id="page-19-0"></span>*Norton Internet Security 2004*

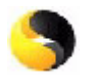

#### *Symantec*

Aplikace Norton Internet Security 2004 společnosti Symantec poskytuje základní ochranu před viry, hackery a hrozbami zabezpečení. Součástí jsou plné verze následujících nástrojů:

- ❑ **Norton AntiVirus:** obsahuje rozšířenou detekci hrozeb, která je vás schopna upozornit na některá ohrožení nemající virovou povahu, jako je například spyware nebo programy pro nahrávání stisků kláves. Rovněž umožňuje automatické odstraňování virů, červů a trojských koní. Skenuje a čistí dodatky k online zprávám "instant messaging", příchozím a odchozím zprávám elektronické pošty a další soubory.
- ❑ **Norton Personal Firewall:** Web assistant vám umožňuje zablokovat reklamy a zpřístupní další možnosti v aplikaci Microsoft Internet Explorer. Rovněž ukryje váš počítač na Internetu tak, aby jej neviděli hackeři.
- **!** Při aktivaci firewallu vám aplikace Norton položí některé otázky. Povolte proto všechny zprávy týkající se všech aplikací VAIO.
- ❑ **Norton AntiSpam:** filtruje nevyžádané zprávy elektronické pošty v libovolném e-mailové programu pracujícím s protokolem POP3 a to tím, že do pole **Subject** přidá označení "spam".
- ❑ **Norton Parental Control:** zabraňuje odeslání důvěrných informací elektronickou poštou, zprávami "instant messaging", aplikacemi Microsoft Office a webovými formuláři, aniž byste o tom věděli.

Tento balík softwaru obsahuje možnost odběru aktualizací definic virů zdarma po dobu 90 dní. Další informace najdete v souborech elektronické nápovědy a na webu:

<span id="page-20-2"></span>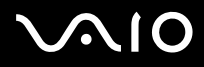

#### <span id="page-20-0"></span>*Norton Password Manager 2004*

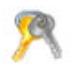

#### *Symantec*

Norton Password Manager udržuje vaše hesla v bezpečí a umožňuje jejich snadnou správu.

Funkce:

- ❑ Pamatuje si vaše hesla,
- ❑ Vytváří účty pro více uživatelů,
- ❑ Automaticky vyplňuje online formuláře.

Tento software je tzv. trialware, což znamená, že jej můžete zdarma používat po dobu 30 dní se všemi funkcemi.

Další informace najdete v souborech elektronické nápovědy a na webu:

<http://www.symantec.com/techsupp>

### <span id="page-20-1"></span>*Sony Notebook Setup*

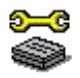

#### *Sony Corporation*

V nástoji Sony Notebook Setup\* najdete systémové informace a můžete zde určit předvolbu chování systému. Pokud platí pro váš model: Viz také **Nastavení počítače pomocí nástroje Sony Notebook Setup** v dokumentu **Příručka pro hardware**.

\* K dispozici u všech notebooků.

<span id="page-21-2"></span>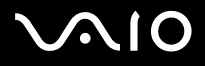

#### <span id="page-21-0"></span>*SafeGuard PrivateDisk*

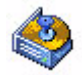

*Utimaco Safeware*

SafeGuard PrivateDisk je snadno ovladatelné inteligentní řešení na ochranu důvěrných souborů před neoprávněným přístupem a vniknutím.

V každém počítači, at' už se jedná o počítač pro osobní využití nebo o počítač v rámci firemní sítě, se nalézají soubory, které by neměly být sdíleny s ostatními uživateli. V případě ztráty či zcizení notebooku nebo osobního počítače by měla zůstat citlivá data utajena.

Ideální řešení nabízí technologie The **Secure Virtual Disk** od Utimaco Safeware: SafeGuard PrivateDisk chrání citlivé a hodnotné soubory stejně automaticky a spolehlivě jako "elektronický sejf".

SafeGuard PrivateDisk vytváří zakódovanou virtuální jednotku tím, že počítači poskytne další pevný disk. Na místo skutečné diskové mechaniky však používá pouze jeden dodatečný soubor. Tento tzv. velkoobjemový soubor ukládá všechna data bezpečně zakódovaná s nejnovějším, rychlým algoritmem. To zajistí, že jsou všechny citlivé a hodnotné soubory efektivně chráněny. Virtuální disk může být umístěn jak na místním pevném disku, tak i na sít'ové jednotce či přenosném médiu jakými jsou např. paměťové karty Memory Sticks.

SafeGuard PrivateDisk je 60-ti denní zkušební verze.

Další informace naleznete na následující webové stránce:

[http://www.utimaco.com/createframes.html?http://www.utimaco.com/content\\_products/sg\\_private\\_disk.html](http://www.utimaco.com/createframes.html?http://www.utimaco.com/content_products/sg_private_disk.html)

#### <span id="page-21-1"></span>*VAIO Power Management*

*Sony Corporation*

Nástroj VAIO Power Management\* slouží ke správě napájení počítače a poskytuje důležité informace o aktivitě systému a životnosti baterií.

Pokud platí pro váš model: Viz také **Řízení spotřeby pomocí VAIO Power Management** v dokumentu **Příručka pro hardware**.

\* Dostupné pouze pro notebooky.

<span id="page-22-2"></span>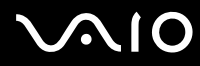

✍ Aplikace **VAIO Power Management** není zobrazena v nabídce **Start**, ale v prohlížeči **VAIO Power Management Viewer** (v závislosti na vašem modelu). Další informace o funkci **VAIO Power Management** a jak ji aktivovat naleznete v dokumentu **Příručka pro hardware** v kapitole **Řízení spotřeby pomocí VAIO Power Management**.

#### <span id="page-22-0"></span>*VAIO System Information*

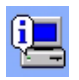

#### *Sony Corporation*

Aplikace VAIO System Information\* umožňuje okamžitě zjistit **informace o produktu** (název modelu, sériové číslo, verze systému BIOS, verze a sériové číslo operačního systému) a **systémové informace** (procesor, frekvence hodin, systémová paměť a mezipaměť) počítače.

\* K dispozici u všech stolních počítačů.

#### <span id="page-22-1"></span>*VAIO Update*

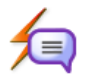

#### *Sony Corporation*

Aplikace VAIO Update vám poskytuje možnost výběru aktualizací, které jsou k dispozici pro váš počítač VAIO a upozorňuje vás na důležitou problematiku, jako jsou například počítačové viry.

<span id="page-23-1"></span>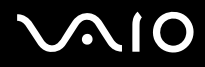

#### <span id="page-23-0"></span>*Yahoo! Messenger and Yahoo! Personals*

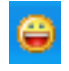

*Yahoo! Inc.*

**Yahoo! Messenger** je zábavný a snadno ovladatelný nástroj pro komunikaci s ostatními osobami. Je rychlejší než klasická elektronická pošta a umožňuje vám realizovat telefonní hovory s vašimi přáteli prostřednictvím Internetu a současně komunikovat více způsoby.

Aplikace Yahoo! Messenger obsahuje:

- ❑ **LAUNCHcast Radio:** Poslouchejte LAUNCHcast Radio a ukažte svým přátelům co právě posloucháte.
- ❑ **Yahoo! Games:** Vyzvěte své přátele k partii šachu, ke hře dámy nebo domina a mnoha dalších her.
- ❑ **Yahoo! Avatars:** Vytvořte si vlastní Yahoo! Avatar a sdílejte s ostatními svou osobnost, styl a náladu.
- ❑ **Audibles & Emoticons:** Vyjádřete se celou škálou animovaných postaviček.
- ❑ **Address Book:** S Yahoo! Address Book můžete synchronizujte svá telefonní čísla s e-mailovými adresami. Address Book (Adresář).
- ❑ **Stealth Settings:** Zobrazujte se některým lidem jako online (připojeni) a jiným zase jako offline (odpojeni).

**Yahoo! Personals** vám umožňují navazovat užitečné známosti s velkou skupinou lidí. V databázi osobních online profilů Yahoo! Personals můžete nalézt nové přátele nebo si domluvit rande.

Odpovědi na otázky a odbornou pomoc ohledně Yahoo! Messenger najdete na webu:

<http://help.yahoo.com/help/mesg/use>

<span id="page-24-2"></span>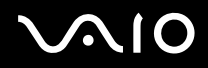

## <span id="page-24-0"></span>*Video / TV*

#### <span id="page-24-1"></span>*Adobe Premiere Standard*

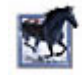

*Adobe Systems Incorporated*

Jako doplněk aplikace DVgate Plus, umožňuje aplikace Adobe Premiere Standard digitalizovat, nahrávat, vytvářet a upravovat video obsahující obraz, zvuk, animace, fotografie, kresby, text a jiný materiál.

Tento báječně jednoduchý a zároveň profesionální nástroj pro úpravy videa skvěle vyplňuje mezeru mezi digitálním videem a webem. Různé nástroje, včetně celé řady efektů a přechodů, umožňují připravit obrazový materiál pro převod na pásek nebo na disk CD-ROM. Adobe Premiere Standard představuje snadno použitelnou a univerzální aplikaci, která kombinuje možnosti profesionální úpravy videa s vysoce kvalitním výstupem.

Sériové číslo pro tuto nabídku aktualizace od Adobe je následující: **1048-1349-1534-2768-3022-1853**

Použijte jej při aktualizaci na Adobe Premiere PRO, nebo při registraci vaší kopie software.

Odpovědi na otázky a odbornou pomoc najdete na webu:

<http://www.adobe.com>

<span id="page-25-1"></span>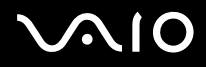

#### <span id="page-25-0"></span>*DVgate Plus*

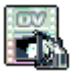

*Sony Corporation*

Aplikace DVgate Plus je víceúčelová aplikace pro importování a přehrávání digitálního videa a filmů na počítači VAIO. Umožňuje digitalizovat video z externích zařízení, provádět jednoduché úpravy a vytvářet výstup video dat, která je možné nahrát na DV kazetu nebo uložit v počítači.

Aplikace DVgate Plus je vybavena dvěma režimy funkce: Režim digitalizace **Capture Mode** a režim přehrávání **Output Mode**. Režim digitalizace Capture Mode slouží k digitalizaci videa, zatímco režim výstupu Output Mode slouží k provádění jednoduchých úprav a k přehrávání video dat.

✍ Pokud je váš notebook vybaven **CPU pro přenosné počítače** (viz tištěný list **Specifications**, kde se můžete informovat o tom, zda-li je takto vybaven i váš notebook), můžete mít problémy s exportem snímků zhotovených a upravených pomocí **DVgate Plus**, z harddisku na digitální videozařízení (DV). Těmto problémům se vyhnete tak, že nepřipojíte napájecí adaptér při přenosu snímků a zachováte výchozí volbu schéma řízení spotřeby ve **VAIO Power Management**.

<span id="page-26-2"></span>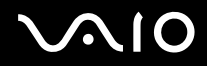

#### <span id="page-26-1"></span>*tvtv*

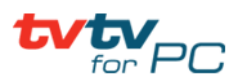

#### *Služby tvtv*

Tvtv dá funkcím televize Vašeho počítače VAIO nový rozměr\*. Již nikdy nepropásněte Váš oblíbený televizní program - nahrajte si jej přes internet na svůj počítač VAIO vybavený televizním přijímačem. Interaktivní průvodce programy tvtv Vám poskytne na Vašem počítači VAIO automaticky synchronizovaný, srozumitelný přehled programů, které právě v televizi dávají ať už jste kdekoliv. Aplikace **tvtv for PC** je již na Vašem počítači VAIO uložena, nyní jen musíte dokončit instalaci. Pro více informací přejděte na **Start** > **All Programs** > **tvtv Electronic Programme Guide** > **Welcome to tvtv**.

#### <http://www.tvtv.co.uk>

[\\* K dispozici u nekterých stolních pocítacu. Dostupné pouze u notebooku se speciálne vybavenou dokovací stanicí.](http://www.tvtv.fr) 

#### <span id="page-26-0"></span>*VAIO Edit Components*

*Sony Corporation*

**VAIO Edit Components** je modul plug-in, ketrý aplikaci **Adobe Premiere** přidává další funkce. S modulem plug-in **VAIO Edit Components** umožňuje **Adobe Premiere**:

- ❑ Pomocí originálního kodeku Sony DV CODEC editovat soubory DV CODEC AVI.
- ❑ pomocí editovacího programu Sony MPEG editing engine po jednotlivých snímcích editovat soubory MPEG a MICROMV.
- ❑ vytvářet celé řady originálních přechodů a video efektů implementovaných technologiemi Sony.

<span id="page-27-2"></span>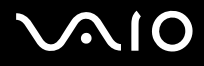

### <span id="page-27-0"></span>*WinDVD for VAIO*

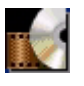

*InterVideo, Inc.*

Aplikace WinDVD for VAIO společnosti InterVideo Inc. představuje jednoduchý přehrávač disků DVD. Kromě všech funkcí, které byste očekávali u standardního přehrávače disků DVD, obsahuje tato aplikace některé velmi zdokonalené funkce, naprosto přesným dekódováním videa, výběrem uživatelských rozhraní a možnostmi zobrazení. Aplikace umožňuje přehrávat video a interaktivní tituly na discích DVD, video ve formátu MPEG a disky CD s videem a zvukem. Aplikace WinDVD for VAIO automaticky rozliší typ disku v jednotce DVD a použije vhodnou metodu přehrávání. Odpovědi na otázky a odbornou pomoc najdete na webu:

<http://www.intervideo.com>

<span id="page-27-1"></span>*VAIO Zone*

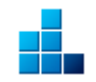

*Sony Corporation*

**VAIO Zone** představuje aplikaci od společnosti Sony, která uživateli umožňuje pracovat s hudbou, videem a fotografiemi nejen na vlastním počítači, ale také prostřednictvím domácí počítačové sítě. Uživatel může ze svého počítače VAIO přistupovat ke zdrojům zábavy, jako jsou například televizní programy, hudební soubory nebo fotografie. Všechny tyto zdroje jsou uloženy na libovolném počítači VAIO, který funguje jako server.

❑ **TV:** TV Programy. Můžete sledovat a nahrávat živý televizní přenos\* a přehrávat nahrané TV programy. Snadno můžete také na DVD vypalovat nahrané TV programy.

<span id="page-28-0"></span>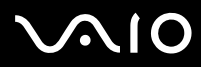

- ❑ **Music:** Poslouchejte hudbu v libovolné místnosti vašeho domu! Při přehrávání hudby můžete používat funkce přeskakování, rychlého převíjení vpřed a zpět, opakovaného přehrávání a náhodného přehrávání podobně, jako u standardního zvukového systému.
- ❑ **Pictures:** Jediným klepnutím můžete spustit prohlížeč fotografií nebo dokonce vlastní prezentaci fotografií pro ostatní členy rodiny nebo pro přátele.
- ❑ **Videos:** Sledujte video soubory zachycené na kamkodéru.
- ❑ **CD/DVD:** Poslouchejte hudbu z disků CD a sledujte filmy z disků DVD\*\*.

\* Ke sledování živého televizního přenosu potřebujete kanálový volič. \* K dispozici u některých stolních počítačů. Dostupné pouze u notebooků se speciálně vybavenou dokovací stanicí. Další informace najdete v tištěném dokumentu **Specifications**.

\*\* je nutné nainstalovat aplikaci WinDVD for VAIO.

<span id="page-29-1"></span>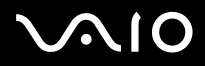

#### <span id="page-29-0"></span>*VAIO Launcher*

#### *Sony Corporation*

**VAIO Launcher** je obslužný program, který slouží k rychlému spuštění funkcí **VAIO Zone**, ale i ke spuštění dalších často užívaných programů. Originální funkce počítače VAIO jsou v programu VAIO Launcher předem zaznamenané. Klepnutím na registrovanou ikonu spustíte funkci VAIO Zone k této ikoně příslušející.

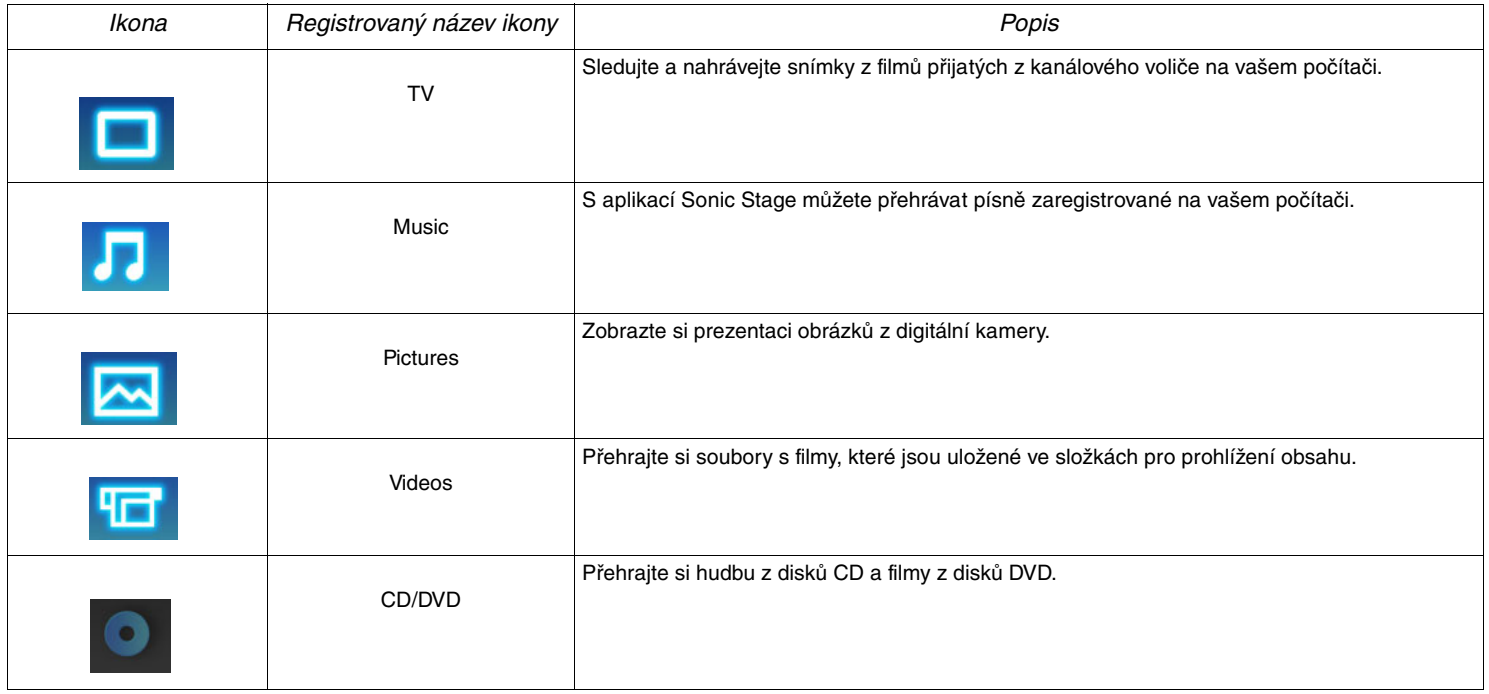

<span id="page-30-1"></span>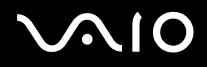

## <span id="page-30-0"></span>*VAIO Recovery Disc*

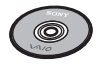

*Sony Corporation*

Disk **VAIO Recovery Disc**\* umožňuje provádět novou instalaci systému a softwaru dodaného s počítačem. Dojde-li k poškození nebo náhodnému smazání ovladačů připojených zařízení, najdete je na pevném disku (**C:\Drivers**). Novou instalací konkrétního ovladače zařízení lze odstranit problém s počítačem, aniž by bylo nutné obnovit celý systém.

Další informace o používání disku **VAIO Recovery Disc** najdete v tištěné příručce **Guide to Troubleshooting and Recovering your VAIO System**.

✍ Disk **VAIO Recovery Disc** lze používat pouze v zakoupeném počítači Sony a nelze jej použít v žádném jiném počítači Sony ani v počítači jiného výrobce.

Pokud váš model počítače VAIO obsahuje funkci **obnovení jednotky pevného disku**, není ve vašem počítači VAIO žádný disk pro zotavení. Další informace o způsobu obnovení jednotky pevného disku najdete v tištěné příručce **Guide to Troubleshooting and Recovering your VAIO System**.

\* V závislosti na modelu. Pokud máte 2 disky DVD, první DVD je nazván **VAIO Recovery Disc 1/2** a druhý **VAIO Recovery Disc 2/2**.

<span id="page-31-1"></span>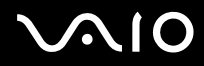

## <span id="page-31-0"></span>*My Info Center*

Klepněte na **Start** a vyberte **My Info Center**. To je vhodné místo, kde začít používat počítač VAIO – jedná se o vyčerpávající sadu všeho, co potřebujete k tomu, abyste svůj počítač využili co nejlépe.

### *My Software*

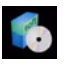

Cítíte se kreativně? Klepnutím na tuto ikonu získáte přehled o dostupném software a možnostech aktualizace.

### *My VAIO Essentials*

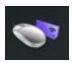

Chcete rozšířit schopnosti svého počítače VAIO? Klepněte na tuto ikonu a prohlédněte si kompatibilní příslušenství.

## *My Websites*

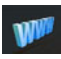

Klepnutím na tuto ikonu si prohlédněte nejpopulárnější webové stránky.

## *My ISP*

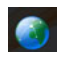

Klepnutím na tuto ikonu vyhledáte informace o nabídkách našich partnerů a přístupu do světa internetu.

<span id="page-32-0"></span>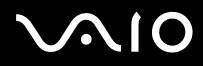

#### *My Documentation*

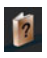

Máte dotazy? Hledáte nápovědu? V hlavním okně klepněte na **My Documentation**. Získáte přístup k **Příručkám k softwaru a pro hardware** v různých jazykových verzích, stejně jako k důležitým aktuálním informacím o vašem počítači VAIO. Příručky jsou ve formátu PDF, který lze snadno prohlížet a tisknout.

<span id="page-33-3"></span>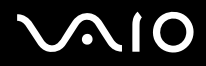

## <span id="page-33-0"></span>*Operační systém*

### <span id="page-33-1"></span>*Operační systém Windows XP Professional s aktualizací Service Pack 2*

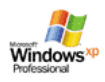

#### *Microsoft Corporation*

Operační systém Windows XP Professional, který byl vyvinut z osvědčeného systému Windows 2000, představuje spolehlivý základ, se kterým bude váš počítač k dispozici vždy, když jej budete nejvíce potřebovat. Tento operační systém je nejenom spolehlivější, ale nabízí rovněž funkce, které značně urychlují a usnadňují řešení systémových problémů.

Díky nové podobě operačního systému Windows XP Professional založené na úkolech a intuitivnějších stylech je práce s počítačem snadnější, než kdykoli předtím. S podporou nejnovějších standardů zabezpečení a rozšířenou ochranou bezpečnostní bránou firewall operační systém Windows XP Professional rovněž udržuje vyšší bezpečnost dat a osobních údajů.

Pokud platí pro váš model: Odpovědi na otázky a odbornou pomoc najdete na webu:

<http://support.microsoft.com/directory>

### <span id="page-33-2"></span>*Operační systém Windows XP Home Edition s aktualizací Service Pack 2*

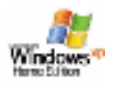

#### *Microsoft Corporation*

Operační systém Microsoft Windows XP Home Edition přináší novou úroveň spolehlivosti, která udržuje počítač v takovém stavu, aby byl vždy k dispozici. Pokud skutečně dojde k chybě, můžete systém rychle vrátit do stavu, ve kterém bylo vše v pořádku. Nový a jednodušší vzhled umožňuje nastavit vlastní způsoby používání počítače. Pokud počítač sdílí více uživatelů, může každý využívat

<span id="page-34-1"></span>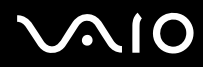

vlastní předvolby, protože tento operační systém Windows umožňuje počítači řídit více činností najednou. Během připojení k Internetu operační systém Windows XP Home Edition automaticky chrání počítač před neoprávněným přístupem. Pokud platí pro váš model: Odpovědi na otázky a odbornou pomoc najdete na webu:

<http://support.microsoft.com/directory>

#### <span id="page-34-0"></span>*Sun Java Virtual Machine (VM)*

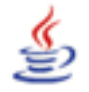

*Sun Microsystems, Inc.*

**Java Virtual Machine (VM)** je jednou z částí softwaru Java, která se podílí na činnosti webových aplikací. Java VM je vestavěn přímo do vašeho software Java a napomáhá zásuvnému modulu Sun Java Plug-in pro aplikace Java. **Java Plug-in Control Panel** umožňuje spouštění apletů napsaných ve verzi Java 2, specifikace platformy 1.4, také ve webových prohlížečích Netscape Navigator a Microsoft Internet Explorer.

Další informace najdete v souborech elektronické nápovědy a na webu:

<http://www.sun.com/index.xml>

<span id="page-35-1"></span>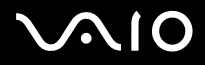

#### <span id="page-35-0"></span>*Internet Explorer 6.0*

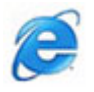

*Microsoft Corporation*

Internetový prohlížeč Microsoft Internet Explorer slouží k procházení internetových stránek. Průvodce Setup Wizard nakonfiguruje počítač tak, aby se automaticky připojoval k vašemu poskytovateli služeb. Kompletní balík e-mailových aplikací umožňuje odesílat a přijímat poštu včetně příloh přes Internet. Outlook Express je jedním z komponentů těsně svázaných s aplikací Internet Explorer 6.0. Aplikace Internet Explorer 6.0 rovněž obsahuje 128bitové šifrování - jedná se o nejvyšší možnou úroveň ochrany veškeré internetové komunikace, včetně používání kreditních karet a finančních transakcí. Pro snadnější používání Internetu je pro nové uživatele k dispozici kompletní elektronický výukový program.

Odpovědi na otázky a odbornou pomoc najdete na webu:

<http://support.microsoft.com/directory>

<span id="page-36-4"></span>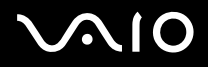

## <span id="page-36-0"></span>*VAIO Promotions*

### <span id="page-36-1"></span>*VAIO Online Registration*

Po zaregistrování budete moci využívat kvalitních služeb zákazníkům společnosti Sony: Další informace o registrování najdete na **Registrace počítač[e VAIO \(strana](#page-3-1) 3)**.

#### <span id="page-36-2"></span>*Language Selector*

Počítače s anglickou verzí operačního systému Windows XP Professional jsou vybaveny funkcí vícejazyčného uživatelského rozhraní **Multilingual User Interface (MUI)**. Tato funkce umožňuje změnit anglickou verzi operačního systému, některé softwarové aplikace a rozložení klávesnice na požadovanou jazykovou verzi.

Další informace o způsobu nastavení požadovaného jazyka najdete na **Nastavení jazyka v operač[ním systému Windows XP](#page-42-0)  [Professional \(strana](#page-42-0) 42)**.

#### <span id="page-36-3"></span>*Your voice counts*

Jste ceněným zákazníkem Sony VAIO a chceme, aby vás bylo slyšet. Sdělte nám své zkušenosti s výrobky Sony. Jste spokojeni s funkcemi, softwarem a našimi zákaznickými službami? Jste spokojení s balíkem VAIO který vám společnost Sony nabídla? Své nápady a návrhy můžete zhodnotit vyplněním průzkumu VAIO – několik okamžiků může znamenat podstatný rozdíl.

## <span id="page-37-1"></span> $\bigwedge$ 10

### <span id="page-37-0"></span>*Adobe Companion Pack for VAIO*

Balík Adobe Companion Pack for VAIO je k dispozici na všech noteboocích a stolních počítačích a je tvořen:

- ❑ **[Adobe Acrobat Elements 6.0 \(strana](#page-13-1) 13)** v části **Office Applications**
- ❑ **[Adobe Acrobat 6.0 Professional Try & Buy \(strana](#page-13-2) 13)** v části **Office Applications**
- ❑ **[Adobe Reader 6.0 \(strana](#page-14-0) 14)** v části **Office Applications**
- ❑ **[Adobe Photoshop Elements 2.0 \(strana](#page-16-2) 16)** v části **Photo**
- ❑ **[Adobe Photoshop Album Starter Edition \(strana](#page-16-1) 16)** v části **Photo**
- ❑ **[Adobe Premiere Standard \(strana](#page-24-1) 24)** v části **Video-(TV)**

Balík Adobe Companion Pack for VAIO je exkluzivní sadou nejlepších softwarových produktů Adobe v oblasti obrázků a digitálního videa, specificky upravených pro počítače Sony VAIO.

Jako ceněný zákazník VAIO můžete využívat speciálních slev při aktualizaci výrobků společnosti Adobe.

#### *Aktualizace z Adobe Premiere Standard na Adobe Premiere PRO!*

Aplikace Adobe Premiere, vytvořená speciálně pro výjimečnou výkonnosti systému Microsoft Windows XP, přenáší výrobu digitálního videa zcela na jinou úroveň. Funkce, které plná verze Adobe Premiere Pro obsahuje a které v Premiere Standard nenaleznete, zahrnují: nový modul Titler, vestavěné kódování formátu MPEG 2 pro vytváření DVD disků, mnoho softwarových efektů pro práci a náhledy v reálním čase.

Sériové číslo pro tuto nabídku aktualizace od Adobe je následující: **1048-1349-1534-2768-3022-1853**

Použijte jej při aktualizaci na Adobe Premiere PRO, nebo při registraci vaší kopie software.

#### *Aktualizace z Adobe Photoshop Elements na plnou verzi Adobe Photoshop!*

Můžete zachytávat snímky z digitálních fotoaparátů, skenerů, CD, rychle upravovat fotografie a snadno používat výkonné editační nástroje. Plná verze Adobe Photoshop obsahuje mnoho profesionálních funkcí, které v Photoshop Elements nenaleznete, včetně kolorimetrického prostoru CMYK a tisku, moderních webových funkcí včetně efektů segmentování a překlopení, nové nástroje štětce a záplaty pro korektury snímků a výkonné maskovací nástroje.

<span id="page-38-0"></span>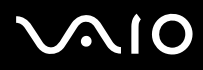

#### **Příručka k software** *Software dodaný s počítačem*

#### Sériové číslo pro tuto nabídku aktualizace od Adobe je následující: **1057-4301-0399-4601-1957-8646** Použijte jej při aktualizaci na Adobe Photoshop, nebo při registraci vaší kopie software.

#### *Aktualizace z Adobe Reader a Adobe Acrobat Elements na plnou verzi Adobe Acrobat!*

Software Acrobat Reader umožňuje zobrazit, procházet a tisknout elektronické dokumenty ve formátu Adobe Portable Document Format (PDF). Jedná se otevřený formát souborů, který zachovává standardy dokumentů vytvořených na všech hlavních počítačových platformách. Pomocí plné verze Adobe Acrobat získáte o 30% více funkcí, jako jsou moderní nástroje pro psaní a editaci textu.

#### *Aktualizace z Adobe Photoshop Album Starter Edition na plnou verzi Adobe Photoshop Album!*

Používejte revoluční značkovací technologii, upravujte běžné problémy fotografií, vytvářejte prezentace, blahopřání a ještě mnoho dalšího! Dosáhněte profesionálního vzhledu aktualizací na plnou verzi Adobe Photoshop Album.

#### *Přejděte od Adobe Acrobat Professional 6.0 Try & Buy k Adobe Acrobat Professional 6.0!*

Software Adobe Acrobat 6.0 Professional umožňuje obchodním, kreativním a technickým odborníkům, kteří pracují s graficky složitými dokumty zlepšit spolehlivost a efektivitu výměny důležité obchodní dokumentace.

#### *My Documentation*

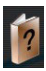

#### *Sony Corporation*

Ve složce **My Documentation** naleznete **Příručku k softwaru a hardwaru** pro váš model, důležité informace a soubory s elektronickou nápovědou ke způsobu používání uživatelských příruček. Tyto příručky rovněž naleznete v **My Info Center** (**Start/All Programs/My Info Center**).

<span id="page-39-4"></span>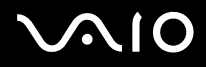

## <span id="page-39-0"></span>*Upgrade your software*

Vaše exkluzivní sada software pro VAIO je komplexní sbírkou nejnovějších zvukových a video aplikací. Nyní můžete získat ještě více dostupných funkcí – aktualizujte váš software na plné verze aplikací od Adobe a bezpečnostních nástrojů a využijte stažených součástí a zásuvných modulů pro váš software VAIO. Kromě toho, jako ceněný zákazník VAIO můžete využívat speciálních slev na výrobky společností Adobe a Symantec.

#### <span id="page-39-1"></span>*Adobe Store*

Zde můžete aktualizovat svůj stávající software od Adobe – budete překvapeni, kolik nových funkcí získáte. Stejně jako plné verze aplikace Acrobat a Photoshop Elements zde můžete naleznout zkušební verze a odbornou nápovědu a pomoc, kterou můžete potřebovat. Jako ceněný zákazník VAIO můžete využívat speciálních slev na výrobky společnosti Adobe.

Klepně[te zde](https://eurostore.adobe.com/cgi-bin/uk1/templates/flags_affiliate.html?affiliate=98300)

#### <span id="page-39-2"></span>*Symantec Store*

Zde můžete aktualizovat svůj antivirový software – může to být klíčový prvek pro bezpečnost vašeho počítače! Rovněž si můžete stáhnout nejnovější aktualizace virové databáze a bezpečnostní aktualizace, či využít nástrojů společnosti Symantec pro odstranění virů. Jako ceněný zákazník VAIO můžete využívat speciálních slev na výrobky společnosti Symantec.

Klepně[te zde](http://www.symantecstore.com/dr/sat3/ec_MAIN.Entry?CID=87434&SID=48405&SP=10007&DSP=0&CUR=978&PGRP=0&CACHE_ID=87434)

#### <span id="page-39-3"></span>*Utimaco Store*

Aktualizujte si zde SafeGuard PrivateDisk – elektronický sejf pro vaše data. Ochrání vaše soubory efektivně! Od tohoto okamžiku budou vaše data bezpečně zakódována. Snižte riziko neoprávněného čtení vašich souborů! Jako ceněný zákazník VAIO můžete využívat speciálních slev nejen na SafeGuard PrivateDisk, ale i na další výrobky společnosti Utimaco.

Klepně[te zde](http://www.utimaco.com/createframes.html?http://www.utimaco.com/content_products/sg_private_disk.html)

*39*  $\blacktriangleleft$  $\blacktriangleleft$  $\blacktriangleleft$ 

<span id="page-40-1"></span>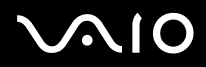

#### <span id="page-40-0"></span>*VAIO-Link*

Středisko podpora zákazníků Sony nabízí exkluzivní aktualizace pro software Sony, instalovaný na vašem počítači VAIO. Můžete zde nalézt také mnoho řešení a dostupných ovladačů pro příslušenství Sony, včetně monitorů, přístupových bodů bezdrátové sítě LAN, USB zařízení, videokamer a dalších přístrojů.

#### Klepně[te zde](http://www.vaio-link.com/)

(Vyberte položku **Drivers and Updates** a postupujte podle uvedených pokynů.)

<span id="page-41-0"></span>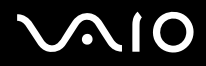

## *Vlastní nastavení počítače*

Následující části obsahují stručné pokyny pro změnu hlavních nastavení počítače. Kromě jiného se dozvíte, jak připravit modem pro používání, jak používat a provádět vlastní nastavení vzhledu softwaru Sony a nástrojů atd.

- ❑ Nastavení jazyka v operač[ním systému Windows XP Professional \(strana](#page-42-0) 42)
- ❑ [Konfigurace modemu \(strana](#page-44-0) 44)
- ❑ [Nastavení tapety Sony \(strana](#page-46-0) 46)

<span id="page-42-1"></span>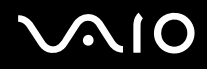

## <span id="page-42-0"></span>*Nastavení jazyka v operačním systému Windows XP Professional*

Počítače s operačním systémem Windows XP Professional jsou vybaveny funkcí vícejazyčného uživatelského rozhraní **Multilingual User Interface (MUI)**. Tato funkce umožňuje změnit anglickou verzi operačního systému, některé softwarové aplikace a rozložení klávesnice na požadovanou jazykovou verzi: **français**, **Deutsch**, **Japanese**, **Nederlands**, **italiano**, **español, čeština, suomi, ελληνικά**, **portugués** a **svenska**.

Během instalace operačního systému Windows je třeba vybrat správné nastavení klávesnice.

Při výběru správného nastavení klávesnice během instalace operačního systému Windows postupujte podle následujících pokynů:

- **1** Při prvním spuštění klepněte v okně průvodce **Windows XP Setup Wizard** na tlačítko **Next** a poté znovu **Next**. Zobrazí se dialogové okno **Select Your System Settings**.
- **2** Zapište odpovědi na tyto tři otázky:
	- ❑ I live the closest to this region (Bydlím nejblíže k této oblasti).
	- ❑ I type mostly in this language (Píši nejčastěji tímto jazykem).
	- ❑ I use this type of keyboard (Používám nejčastěji toto rozložení klávesnice).
- **3** V části **Licenční smlouva na software s koncovým uživatelem** klepněte na přepínač Accept a potom klepněte na tlačítko **Next**.
- **4** Dokončete instalaci systému Windows.

Nastavení vlastní země a jazyka můžete také vybrat ihned po restartování systému Windows.

Chcete-li změnit nastavení země a jazyka, postupujte podle následujících pokynů:

- **1** Klepněte na tlačítko **Start** a potom na příkaz **Control Panel**.
- **2** V okně **Control Panel** poklepejte na ikonu **Regional and Language Options**. Pokud tato ikona není zobrazena, klepněte nalevo na příkaz **Switch to Classic View**.
- **3** Na kartě **Regional Options** v okně **Regional and Language Options** vyberte z rozevíracího seznamu **Standards and formats** požadovaný jazyk.

<span id="page-43-0"></span>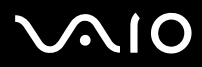

- **4** Na kartě **Advanced** v okně **Regional and Language Options** vyberte z rozevíracího seznamu **Language for non-Unicode programs** požadovaný jazyk.
- **5** Chcete-li změnit jazyk nabídek, dialogových oken a souborů elektronické nápovědy poskytnuté aplikací Microsoft Windows, přejděte na kartu **Languages** v okně **Regional and Language Options**.
- ✍ Aplikace, které nejsou součástí Microsoft Windows zůstanou v anglickém jazyce a to i pokud tato nastavení změníte.
- **6** Z rozevíracího seznamu vyberte požadovaný jazyk.
- **7** Klepnutím na tlačítko **Apply** vejdou změny v platnost. Budete vyzváni, abyste se odhlásili a znovu přihlásili. Nové nastavení jazyka se projeví až po odhlášení a přihlášení.
- **8** Klepněte na tlačítko **Start** a vyberte příkaz **Log Off**.
- **9** V okně **Log Off Windows** klepněte na tlačítko **Log Off**. V případě potřeby zadejte heslo a znovu se přihlaste. Všechny nabídky, soubory nápovědy a ikony budou zobrazeny ve vybraném jazyce. Některé části však zůstanou v angličtině.

Při změně nastavení rozložení klávesnice postupujte podle následujících pokynů:

- **1** Klepněte na tlačítko **Start** a potom na příkaz **Control Panel**.
- **2** V okně **Control Panel** poklepejte na ikonu **Regional and Language Options**. Pokud tato ikona není zobrazena, klepněte nalevo na příkaz **Switch to Classic View**.
- **3** Na kartě **Languages** v okně **Regional and Language Options** klepněte na tlačítko **Details**. Zobrazí se okno **Text Services and Input Languages**.
- **4** Na kartě **Settings** v okně **Text Services and Input Languages** vyberte z rozevíracího seznamu **Default input language**  požadovanou klávesnici.
- **5** Pokud vámi požadovaná klávesnice není k dispozici, klepněte na tlačítko **Add**. Zobrazí se okno **Add Input Language**.
- **6** Z rozevíracího seznamu vyberte vstupní jazyk a klávesnici.
- **7** Kliknutím na tlačítko **OK** zavřete okno **Add Input Language**.
- **8** Kliknutím na tlačítko **OK** zavřete okno **Regional and Language Options**.

<span id="page-44-1"></span>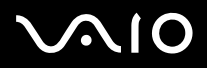

## <span id="page-44-0"></span>*Konfigurace modemu*

Před používáním interního modemu (v závislosti na modelu) nebo vždy při používání modemu na cestách musí aktuální nastavení země v dialogovém okně **Phone and Modem Options** odpovídat zemi, ze které voláte.

Všimněte si karty **Country Selector** v možnostech aktuálního ovladače modemu. Protože karta **Country Selector** není v ovladačích jednotná, nepoužívejte ji ke změně nastavení jazyka. Spolehlivý je pouze postup uvedený v následující části.

Chcete-li změnit zemi v nastavení modemu, postupujte podle následujících pokynů:

- **1** Klepněte na tlačítko **Start** a potom na příkaz **Control Panel**.
- **2** Poklepejte na ikonu **Phone and Modem Options**. Zobrazí se dialogové okno **Phone and Modem Options**. Pokud dialogové okno **Phone and Modem Options** není zobrazeno, klepněte nalevo na příkaz **Switch to Classic View**.
- **3** Na kartě **Dialing Rules** vyberte umístění.
- **4** Chcete-li změnit aktuální konfiguraci, klepněte na tlačítko **Edit**. Zobrazí se dialogové okno **Edit Location**. nebo

Chcete-li nakonfigurovat modem, klepněte na tlačítko **New**. Zobrazí se dialogové okno **New Location**.

- **5** Zkontrolujte, zda nastavení země nebo oblasti odpovídá lokalitě, ze které voláte.
- **6** Pokud jste změnili nastavení umístění, klepněte na tlačítko **Apply** a potom na tlačítko **OK**. Zobrazí se dialogové okno **Phone and Modem Options**.
- **7** Zkontrolujte, zda je požadovaný modem uveden na kartě **Modems**. Pokud modem v tomto seznamu není uveden, klepněte na tlačítko **Add** a postupujte podle pokynů průvodce.
- **8** Klepněte na tlačítko **Apply** a potom na tlačítko **OK**. Konfigurace modemu je dokončena.
- $\mathbb{Z}$  Před použitím nastavení nové země musí být telefonní linka odpojena od počítače VAIO.

<span id="page-45-0"></span>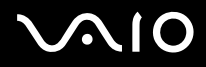

#### *Aktualizace ovladače modemu*

Je-li třeba z jakéhokoli důvodu zaktualizovat ovladač modemu, postupujte podle následujících pokynů:

- **1** Klepněte na tlačítko **Start** a vyberte položku **Control Panel**. Zobrazí se okno **Control Panel**.
- **2** Klepněte na ikonu **Printers and Other Hardware**. Zobrazí se okno **Printers and Other Hardware**.
- **3** Klepněte na ikonu **Phone and Modem Options**. Zobrazí se dialogové okno **Phone and Modem Options**.
- **4** Klepněte na kartu **Modems** a potom na tlačítko **Properties**. Zobrazí se dialogové okno **Modem Properties**.
- **5** Na kartě **Driver** klepněte na tlačítko **Update driver**. Zobrazí se okno **Hardware Update Wizard**.

Postupujte podle pokynů na obrazovce. Můžete nechat ovladač vyhledat systémem Windows nebo sami zadat jeho umístění.

<span id="page-46-1"></span>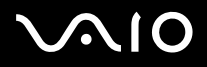

## <span id="page-46-0"></span>*Nastavení tapety Sony*

Kromě mnoha dalších možností nabízí počítač Sony VAIO výběr tapet.

Tapetu neboli pozadí pracovní plochy můžete zcela libovolně měnit. K dispozici je několik speciálních tapet VAIO.

Chcete-li nastavit jinou tapetu VAIO, postupujte podle následujících pokynů:

- **1** Přejděte na položku **Control Panel** a klepněte na položku **Switch to Classic View** (je-li k dispozici). Poklepejte na ikonu **Display**. Zobrazí se dialogové okno **Display Properties**.
- **2** Klepněte na kartu **Desktop**. Zobrazí se seznam tapet systému Windows a VAIO.
- **3** Vyberte tapetu ze seznamu **Background**. Náhled vybrané tapety se zobrazí na monitoru nad seznamem **Background**.
- **4** Pomocí položek v rozevíracím seznamu **Position** upravte polohu tapety.
- **5** Po vyhledání vhodné tapety klepněte na tlačítko **Apply**.
- **6** Klepnutím na tlačítko **OK** zavřete dialogové okno **Display Properties**. Vybraná tapeta bude použita v počítači.

 $\triangle$  Čím je rozlišení obrazovky vyšší, tím se zmenšuje velikost položek na obrazovce a zároveň se relativně zvětšuje pracovní plocha. Po dosažení určité úrovně již pravděpodobně nebude možné zvyšovat rozlišení obrazovky. Možnosti rozlišení jsou závislé například na typu monitoru a grafického adaptéru.

<span id="page-47-0"></span>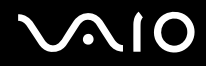

## *Instalace a aktualizace aplikací*

V této části jsou uvedeny pokyny pro instalaci, spuštění a odinstalování softwaru. Dále se seznámíte s pokyny pro stahování nejnovějších aktualizací z webu naší společnosti.

- ❑ [Instalace softwaru \(strana](#page-48-1) 48)
- ❑ Změ[na nebo odebrání softwaru \(strana](#page-50-0) 50)
- ❑ [Stažení softwaru \(strana](#page-52-0) 52)

<span id="page-48-0"></span>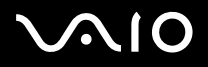

## <span id="page-48-1"></span>*Instalace softwaru*

Pokyny pro instalaci softwaru ze sady na dodaném disku **VAIO Recovery Disc** nebo z pevného disku najdete v tištěné příručce **Guide to Troubleshooting and Recovering your VAIO System**.

Další informace o software přiloženém k příslušenství naleznete v pokynech pro instalaci dotyčného příslušenství.

Při instalaci jiného softwaru postupujte podle následujících pokynů.

Před instalací aplikací:

- ❑ Podle potřeby nainstalujte a připojte hardwarové zařízení (další pokyny najdete v části **[Správa ovlada](#page-53-0)čů (strana 53)**).
- ❑ Ukončete všechny spuštěné aplikace.

Při instalaci aplikace postupujte podle následujících pokynů:

- **1** Klepněte na tlačítko **Start** a potom na příkaz **Control Panel**. Zobrazí se okno **Control Panel**.
- **2** Poklepejte na ikonu **Add or Remove Programs**. Zobrazí se dialogové okno **Add or Remove Programs**.
- **3** Klepněte na tlačítko **Add New Programs** a potom klepněte na tlačítko **CD** nebo **Floppy**. Zobrazí se okno **Install Program From Floppy Disk or CD-ROM** (Instalace programu z diskety nebo z disku CD-ROM).
- **4** Vložte první instalační disketu nebo disk CD-ROM a klepněte na tlačítko **Next**. Zobrazí se okno **Run Installation Program**.
- **5** Klepněte na tlačítko **Browse…** pro vyhledání instalačního programu. Zobrazí se okno **Browse**.
- **6** Vyberte instalační program a klepněte na tlačítko **Open**. V textovém poli **Open:** se zobrazí cesta k umístění instalačního programu.
- **7** Klepněte na tlačítko **Finish**. Pravděpodobně se zobrazí dialogové okno **Licence Agreement**.

<span id="page-49-0"></span>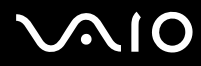

- **8** Přečtěte si znění smlouvy a pokud souhlasíte s jejími podmínkami, klepněte na tlačítko **Yes**. Budete vyzváni, abyste určili umístění, do kterého chcete software nainstalovat.
- **9** Klepnutím na tlačítko **Browse** vyberte složku a potom klepněte na tlačítko **Next**. V případě potřeby vyberte typ požadované instalace a klepněte na tlačítko **Next**. Bude spuštěna instalace softwaru. Pokud budete vyzváni k restartování počítače, zaškrtněte políčko **Yes, I want to restart my computer now**.
- **10** Klepněte na tlačítko **Finish**. Instalace je dokončena a počítač bude restartován.
- ✍ Pomocí služby **Add or Remove Programs** můžete instalovat pouze programy, které byly napsány pro operační systémy Windows.

<span id="page-50-1"></span>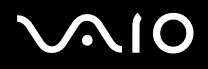

## <span id="page-50-0"></span>*Změna nebo odebrání softwaru*

Uživatel může kdykoli odebrat nebo změnit libovolnou softwarovou aplikaci. Než budete pokračovat, ukončete aplikaci, kterou chcete změnit nebo odebrat.

Při změně nebo odebrání softwaru postupujte podle následujících pokynů:

- **1** V nabídce **Start** klepněte na položku **Control Panel**. Zobrazí se okno **Control Panel**.
- **2** Poklepejte na ikonu **Add or Remove Programs**. Zobrazí se dialogové okno **Add or Remove Programs**.
- **3** Vyberte software, který chcete změnit nebo odebrat.
	- ❑ Chcete-li změnit některý program, klepněte na tlačítko **Change/Remove** nebo **Change** a postupujte podle pokynů na obrazovce.
	- ❑ Chcete-li odinstalovat některý program, klepněte na tlačítko **Change/Remove** nebo **Remove**, potom na tlačítko **Next** a dále na tlačítko **OK**.

Pokud se zobrazí dialogové okno **Locked file detected**, klepněte na tlačítko **Reboot**. Po dokončení odinstalování bude počítač restartován a všechny dříve používané soubory budou odstraněny.

Pokud se zobrazí dialogové okno **Shared file detected**, doporučujeme klepnout na tlačítko **No**, aby nebyly odstraněny sdílené soubory.

Klepněte na tlačítko **Close**.

Odinstalování softwaru je dokončeno.

- **!** Některé programy budou po klepnutí na tlačítko **Change or Remove** pravděpodobně odebrány bez dalšího upozornění. **Přesvědčte se napřed, zda chcete program skutečně odebrat.**
- *A* Pomocí možností v rozevíracím seznamu **Sort by** můžete programy seřazovat.

Služba **Add or Remove Programs** umožňuje odebírat pouze programy, které byly napsány pro operační systémy Windows. U ostatních programů zjistěte v dokumentaci, zda je třeba odebrat další soubory (například soubory INI).

*50*  $\blacktriangleleft$  $\blacktriangleleft$  $\blacktriangleleft$ 

<span id="page-51-0"></span>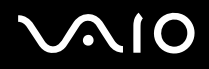

## *Upozornění*

#### *Ochrana souborů systému Windows*

Při instalaci některého programu může dojít k přepsání sdílených systémových souborů, jako například **dynamických knihoven** (soubory DLL)\* a spustitelných souborů (soubory EXE). Přepsání systémových souborů může způsobit nepředvídatelné chování systému, nesprávné fungování programů a selhání operačního systému.

Nikdy nemažte soubory s těmito příponami: SYS, DLL, OCX, TTF nebo FON.

Program **Windows File Protection**, který je součástí operačního systému Windows XP, zabraňuje přepisování chráněných systémových souborů, jako například souborů SYS, DLL, OCX, TTF, FON a EXE. Program **Windows File Protection** běží na pozadí a chrání všechny soubory, které byly nainstalovány instalačním programem systému **Windows Setup**.

Program **Windows File Protection** také zjišťuje pokusy jiných programů o nahrazení nebo přesunutí chráněných systémových souborů. Rovněž kontrolujte digitální podpis souboru.

\* Funkce operačního systému, která umožňuje ukládat spustitelné rutiny (které obecně slouží konkrétní funkci nebo skupině funkcí) samostatně jako soubory s příponami DLL. Tyto rutiny se zavádějí pouze v případě, že jsou vyžadovány programy, které je volají.

#### *Ověření podpisu souboru*

Při instalaci nové aplikace do počítače mohou být systémové soubory a soubory s ovladači zařízení přepsány nepodepsanými nebo nekompatibilními verzemi, které mohou vyvolat nestabilitu systému.

Systémové soubory a soubory s ovladači zařízení systému Windows XP jsou opatřeny digitálním podpisem společnosti Microsoft, který označuje, že jedná o původní, nezfalšované systémové soubory nebo o soubory, které společnost Microsoft schválila pro používání v systémech Windows.

<span id="page-52-1"></span>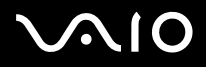

## <span id="page-52-0"></span>*Stažení softwaru*

Nejnovější aktualizace softwaru pro tento počítač jsou k dispozici ke stažení na webu naší společnosti.

Při stažení nejnovějších aktualizací postupujte podle násled[ujících pokyn](www.vaio-link.com)ů:

- **1** Přejděte na web www.vaio-link.com a zvolte vlastní jazyk.
- **2** Vyberte položku **[Drivers and Upda](www.vaio-link.com)tes** a postupujte podle pokynů.

✍ Pokyny pro instalaci aplikace najdete v části **Instalace softwaru (strana 48)**.

<span id="page-53-1"></span>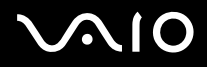

## <span id="page-53-0"></span>*Správa ovladačů*

Ovladač je software, který umožňuje uživateli používat hardwarová zařízení. Aby bylo například možné používat tiskárnu, musíte nainstalovat příslušný ovladač. Řada ovladačů, jako například ovladač myši, je dodávána s operačním systémem.

V této části jsou uvedeny pokyny pro instalaci, kontrolu, aktualizaci a odinstalování ovladače. Rovněž je zde vysvětlena funkce vrácení změn Rollback systému Windows XP.

Nakonec se seznámíte s pokyny pro stahování nejnovějších ovladačů z webu naší společnosti.

- ❑ [Instalace ovlada](#page-54-1)če (strana 54)
- ❑ [Kontrola instalace ovlada](#page-56-0)če (strana 56)
- ❑ [Aktualizace ovlada](#page-58-0)če (strana 58)
- ❑ [Odinstalování ovlada](#page-59-0)če (strana 59)
- ❑ [Obnovení ovlada](#page-60-0)če (strana 60)
- ❑ [Stažení ovlada](#page-62-0)čů (strana 62)

<span id="page-54-0"></span>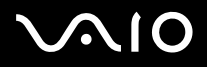

## <span id="page-54-1"></span>*Instalace ovladače*

Další informace o (pře)instalaci ovladačů naleznete v tištěné příručce **Guide to Troubleshooting and Recovering your VAIO System**.

Instalaci ovladače uloženého na disku C: provedete následovně:

- **1** Přejděte do složky **C:\Drivers**.
- **2** Zvolte příslušnou složku. Pokud potřebujete aktualizovat ovladač modemu, zvolte složku **Modem** a tak dále.
- **3** Pokud je ve složce soubor s příponou \*.exe, poklepejte na něj a postupujte podle dalších pokynů. Pokud zde žádný soubor s příponou \*.exe není, musíte projíte přes **Device Manager** a aktualizovat ovladač pomocí této funkce (viz druhá možnost v kapitole **[Aktualizace ovlada](#page-58-0)če (strana 58)**).

Pokud je ovladač dodaný na CD-ROM disku, nebo na disku dodaném s příslušenstvím a není vybaven specifickou instalační procedurou (průvodcem), postupujte takto:

- **1** Vložte instalační disk CD-ROM nebo disk dodaný se zařízením do diskové jednotky.
- **2** Připojte zařízení, pro které chcete nainstalovat ovladač, k počítači. Zobrazí se okno **Found New Hardware Wizard**.
- **3** Klepněte na položku **Specify a location** a potom klepněte na tlačítko **Next**.
- **4** Pokud instalujete ovladač z dodaného disku CD-ROM (nebo diskety) v jednotce CD-ROM (nebo disketové jednotce) připojené k počítači, vyberte na diskové jednotce složku **Drivers**.
- **5** Pokud instalujete ovladač ze obsahu disku CD-ROM (nebo diskety), který jste si předtím zkopírovali na pevný disk, přejděte na příslušný podadresář s ovladačem. Podadresář se bude nacházet ve složce, kterou jste zkopírovali z disku CD-ROM (nebo diskety).
- **6** Klepnutím na tlačítko **OK** spusťte vyhledávání.

## <span id="page-55-0"></span>**NIO**

#### **Příručka k software** *Správa ovladačů*

*55*  $\blacktriangleleft$  $\blacktriangleleft$  $\blacktriangleleft$ 

- **7** Klepnutím na tlačítko **Next** nainstalujte ovladač. Po dokončení instalace ovladače se zobrazí nové okno.
- **8** Klepněte na tlačítko **Finish**. Pravděpodobně budete vyzváni k restartování počítače.
- **9** Klepněte na tlačítko **Yes**. Instalace ovladače byla dokončena.
- ✍ <sup>P</sup>řed instalací ovladače zařízení se musíte přihlásit k počítači jako uživatel s oprávněním správce.

<span id="page-56-1"></span>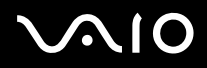

## <span id="page-56-0"></span>*Kontrola instalace ovladače*

Po restartování počítače zkontrolujte, zda zařízení funguje správně.

Při kontrole instalace ovladače postupujte podle následujících pokynů:

- **1** V nabídce **Start** klepněte na položku **Control Panel**. Zobrazí se okno **Control Panel**.
- **2** Klepněte na **Performance and Maintenance**.
- **3** Poklepejte na ikonu **System**. Zobrazí se dialogové okno **System**. Pokud ikona **System** není zobrazena, klepněte nalevo na příkaz **Switch to Classic View**.
- **4** Klepněte na kartu **Hardware** a dále na tlačítko **Device Manager**.
- **5** Poklepejte na položku, která odpovídá nainstalovanému zařízení, a potom poklepejte na zařízení. Zobrazí se dialogové okno **Properties**.
- **6** Zkontrolujte, zda je v okně **Device status** zobrazena zpráva **This device is working properly**.
- **7** Klepněte na tlačítko **OK**. Zavřete všechny otevřená okna. Zařízení je připraveno k použití.
- Zařízení nepracuje správně v následujících případech:
- ❑ Zařízení je zobrazeno v okně aplikace **Device Manager** a je označeno žlutým otazníkem nebo vykřičníkem. Klepněte pravým tlačítkem myši na zařízení a klepněte na příkaz **Uninstall**. Potom opakujte postup od kroku 2 uvedený v části **[Instalace ovlada](#page-54-1)če (strana 54)**.
- ❑ Zařízení nelze zobrazit poklepáním na příslušnou kategorii zařízení v seznamu správce zařízení. Zařízení je třeba odebrat. Pokyny pro odebrání zařízení jsou uvedeny v části **[Odinstalování ovlada](#page-59-0)če (strana 59)**. Potom opakujte postup od kroku 2 uvedený v části **[Instalace ovlada](#page-54-1)če (strana 54)**.

<span id="page-57-0"></span>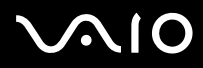

#### **Příručka k software** *Správa ovladačů*

- ❑ Poklepáním na položku **Other devices** zobrazíte požadované zařízení. Musíte klepnout pravým tlačítkem myši na zařízení a potom na příkaz **Uninstall**. Potom opakujte postup od kroku 2 uvedený v části **[Instalace ovlada](#page-54-1)če (strana 54)**.
- ❑ Pokud zpráva **This device is working properly** není zobrazena, zařízení nepracuje správně. Klepnutím na tlačítko **OK** zavřete dialogové okno **Properties** a potom znovu nainstalujte ovladač podle následujících pokynů:
	- ❑ Klepněte pravým tlačítkem myši na příkaz **Uninstall**.
	- ❑ Po zobrazení dialogového okna **Confirm Device Removal** klepněte na tlačítko **OK**.
	- ❑ Klepněte na tlačítko **Yes** a restartujte počítač.
	- ❑ Po restartování počítače zopakujte postup od kroku 2 uvedený v části **[Instalace ovlada](#page-54-1)če (strana 54)**.
- ❑ Pokud není zobrazeno v dialogovém okně **Properties**, zařízení nepracuje správně. Zopakujte kroky 1 až 4 uvedené v předchozí části a zkontrolujte instalaci zařízení. Klepněte na zařízení a potom klepnutím na tlačítko **Uninstall** odeberte ovladač. Klepnutím na tlačítko **Yes** restartujte počítač. Po restartování počítače zopakujte postup od kroku 2 uvedený v části **[Instalace ovlada](#page-54-1)če (strana 54)**.

<span id="page-58-1"></span>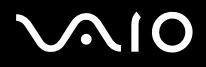

<span id="page-58-0"></span>Při aktualizaci ovladače postupujte podle následujících pokynů:

- Klepněte na tlačítko **Start** na hlavním panelu.
- Klepněte na položku **Control Panel**.
- Klepněte na ikonu **Printers and Other Hardware**. Potom klepněte na zařízení, jehož ovladač chcete odebrat.
- Na kartě **Hardware** klepněte na tlačítko **Properties**.
- Na kartě **Driver** klepněte na tlačítko **Update driver**.
- Postupujte podle pokynů na obrazovce. Můžete nechat ovladač vyhledat systémem Windows nebo sami zadat jeho umístění. nebo:
- Klepněte na tlačítko **Start** na hlavním panelu.
- V nabídce klepněte na příkaz **My computer**.
- V levé části okna klepněte na položku **View system information**.
- Klepněte na kartu **Hardware** a dále na tlačítko **Device Manager**.
- Poklepejte na položku, která odpovídá nainstalovanému zařízení, a potom poklepejte na zařízení. Zobrazí se dialogové okno **Properties**.
- Klepněte na kartu **Driver**.
- Klepněte na tlačítko **Update driver**. Aktualizace ovladače byla dokončena.
- $\mathbb{Z}$  Před instalací ovladače zařízení se musíte přihlásit k počítači jako uživatel s oprávněním správce.

<span id="page-59-1"></span>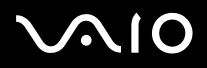

<span id="page-59-0"></span>Během odinstalování ovladače nechte příslušné zařízení připojené k počítači.

Při odinstalování ovladače postupujte podle následujících pokynů:

- **1** Klepněte na tlačítko **Start** na hlavním panelu.
- **2** Klepněte na položku **Control Panel**.
- **3** Klepněte na ikonu **Printers and Other Hardware**. Potom klepněte na zařízení, jehož ovladač chcete odebrat.
- **4** Na kartě **Hardware** klepněte na tlačítko **Properties**.
- **5** Na kartě **Driver** klepněte na tlačítko **Uninstall**.
- **6** Pokud se zobrazí výzva k restartování počítače, klepněte na tlačítko **Yes**. V případě, že by po odebrání ovladače bylo zařízení neovladatelné, nebude tlačítko **Uninstall** k dispozici.

nebo:

- **1** Klepněte na tlačítko **Start** na hlavním panelu.
- **2** V nabídce klepněte na příkaz **My computer**.
- **3** V levé části okna klepněte na položku **View system information**.
- **4** Klepněte na kartu **Hardware** a dále na tlačítko **Device Manager**.
- **5** Poklepejte na položku, která odpovídá nainstalovanému zařízení, a potom poklepejte na zařízení. Zobrazí se dialogové okno **Properties**.
- **6** Klepněte na kartu **Driver**.
- **7** Klepněte na tlačítko **Uninstall**. Odinstalování ovladače je dokončeno.
- ✍ <sup>P</sup>řed odinstalováním ovladače zařízení se musíte přihlásit k počítači jako uživatel s oprávněním správce.

<span id="page-60-1"></span>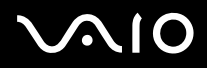

## <span id="page-60-0"></span>*Obnovení ovladače*

Funkce pro obnovení systému System Restore, která je součástí operačního systému Microsoft Windows XP, slouží v případě problémů k obnovení počítače do předchozího stavu, aniž by došlo ke ztrátě osobních datových souborů. Funkce System Restore sleduje změny v systému a vytváří automaticky snadno identifikovatelné body obnovení. Tyto body obnovení umožňují uživateli vrátit systém do předchozího stavu. Vytvářejí se každý den a při důležitých událostech v systému (například při instalaci aplikace nebo ovladače).

Při obnovení předchozího ovladače postupujte podle následujících pokynů:

- **1** Otevřete zařízení, které nefunguje správně, v okně **Control Panel**. Postup při otevření zařízení:
	- ❑ Klepněte na tlačítko **Start** na hlavním panelu.
	- ❑ Klepněte na položku **Control Panel**. Zobrazí se okno **Control Panel**.
	- ❑ Klepněte na ikonu **Printers and Other Hardware**.
	- ❑ Potom klepněte na zařízení, jehož ovladač chcete odebrat.
- **2** Na kartě **Hardware** klepněte na tlačítko **Properties**.
- **3** Klepněte na kartu **Driver**.
- **4** Na kartě **Driver** klepněte na tlačítko **Roll Back Driver**.

nebo:

- **1** Klepněte na tlačítko **Start** na hlavním panelu.
- **2** V nabídce klepněte na příkaz **My computer**.
- **3** V levé části okna klepněte na položku **View system information**.
- **4** Klepněte na kartu **Hardware** a dále na tlačítko **Device Manager**.

<span id="page-61-0"></span>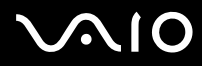

#### **Příručka k software** *Správa ovladačů*

*61*  $\blacktriangleleft$  $\blacktriangleleft$  $\blacktriangleleft$ 

- **5** Poklepejte na položku, která odpovídá nainstalovanému zařízení, a potom poklepejte na zařízení. Zobrazí se dialogové okno **Properties**.
- **6** Klepněte na kartu **Driver**.
- **7** Na kartě **Driver** klepněte na tlačítko **Roll Back Driver**. Obnovení předchozí verze ovladače byla dokončena.

**E** Před provedením této operace se musíte přihlásit k počítači jako uživatel s oprávněním správce.

Obnovením počítače nejsou ovlivněny ani se nezmění osobní datové soubory.

Další informace o funkci System Restore najdete v centru **Help and Support Center** systému Windows.

<span id="page-62-1"></span>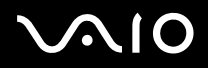

## <span id="page-62-0"></span>*Stažení ovladačů*

Nejnovější verze ovladačů pro tento počítač jsou k dispozici ke stažení na webu naší společnosti.

Při stažení nejnovějších ovladačů postupujte podle následují[cích pokyn](www.vaio-link.com)ů:

- **1** Přejděte na web www.vaio-link.com a zvolte vlastní jazyk.
- **2** Vyberte položku **[Drivers and Upda](www.vaio-link.com)tes** a postupujte podle pokynů**.**

Chcete-li nainstalovat ovladač, postupujte podle pokynů dodaných se zařízením nebo postupujte dle instrukcí vtištěné příručce **Guide to Troubleshooting and Recovering your VAIO System.**

Kromě ovladačů stažených z webu VAIO-Link neinstalujte žádné ovladače získané z jiných zdrojů, které by mohly způsobit problémy s kompatibilitou.